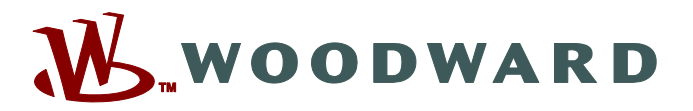

# **Data Visualizer**

### **Manuel DATVIS-5.0-FR-MAN Outil d'évaluation des enregistrements de perturbations**

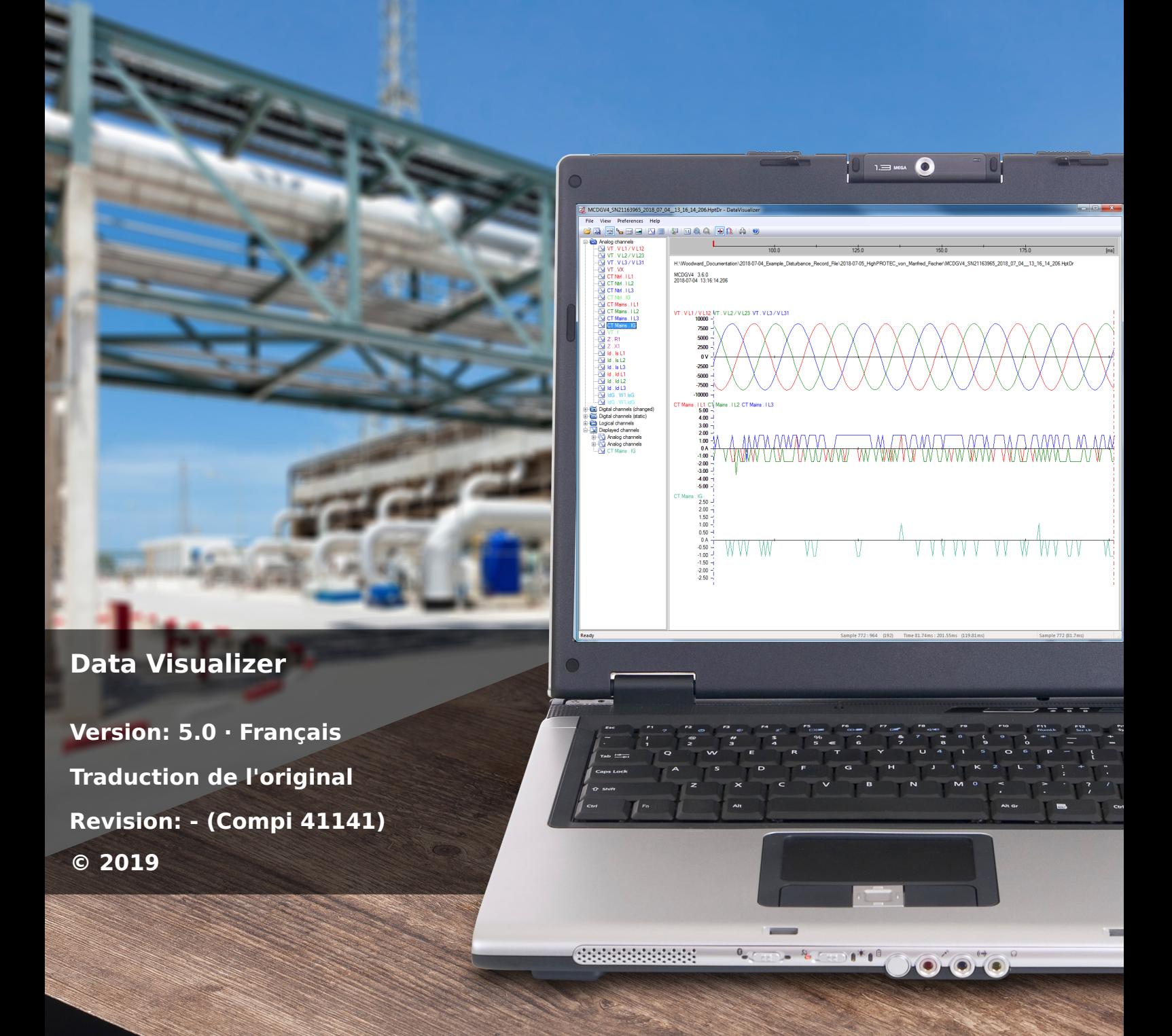

Manuel (traduction de l'original) Woodward Kempen GmbH Krefelder Weg 47 ∙ D–47906 Kempen (Germany) Postfach 10 07 55 (P.O.Box) ∙ D–47884 Kempen (Germany) Téléphone : +49 (0) 21 52 145 1 © 2019 Woodward Kempen GmbH

# **Table des matières**

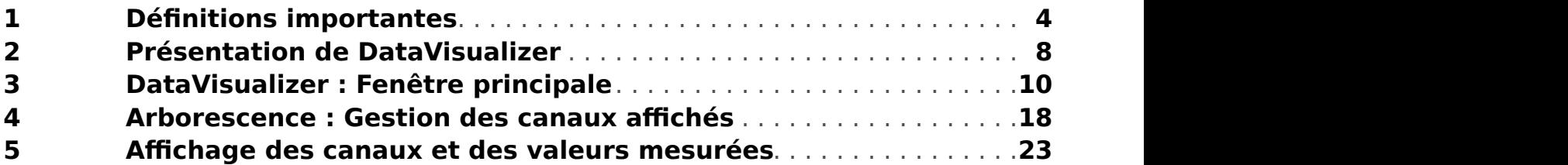

# <span id="page-3-0"></span>**1 Définitions importantes**

Les types de messages présentés ci-dessous sont destinés à avertir d'un danger physique pour les personnes, ainsi que pour le cycle de fonctionnement correct du dispositif.

#### **DANGER !**

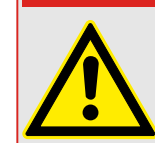

DANGER signale une situation dangereuse immédiate susceptible d'entraîner la mort ou des blessures graves si elle n'est pas évitée.

#### **AVERTISSEMENT !**

AVERTISSEMENT indique une situation dangereuse qui, si elle n'est pas évitée, risque d'entraîner des blessures graves ou mortelles.

#### **PRUDENCE !**

ATTENTION indique une situation dangereuse qui, si elle n'est pas évitée, peut entraîner des blessures corporelles à gravité modérée ou légères.

#### **REMARQUE !**

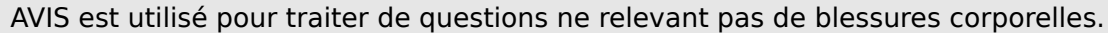

Ce symbole indique des conseils et des recommandations, ainsi que des informations pour un fonctionnement efficace et sans problème.

#### **Utilisation appropriée du dispositif et de ce manuel**

#### **AVERTISSEMENT !**

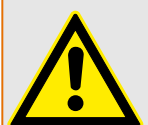

SUIVEZ LES INSTRUCTIONS

Lisez attentivement ce manuel et toutes les autres publications relatives aux tâches à effectuer avant l'installation, l'utilisation ou l'entretien de cet équipement. Observez toutes les instructions et consignes de sécurité et de l'usine. Tout manquement au respect de ces instructions peut entraîner des blessures corporelles et/ou des dommages matériels.

#### **AVERTISSEMENT !**

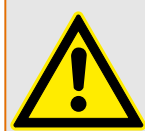

#### BON USAGE

Toute modification non autorisée ou toute utilisation de l'équipement en dehors de ses spécifications mécaniques, électriques ou autres limites de fonctionnement spécifiées peut entraîner des blessures corporelles et/ou des dommages matériels, y compris la détérioration de l'équipement. De telles modifications non autorisées : (1) constituent un « mauvais usage » et/ou une « négligence » au sens de la garantie du produit, excluant de la sorte toute couverture de la garantie pour tout dommage résultant, et (2) invalident les certifications ou référencements du produit.

Les dispositifs programmables abordés dans le présent manuel sont conçus pour protéger et également pour contrôler les installations électriques et les dispositifs opérationnels alimentés par des sources de tension à fréquence fixe (fixée à 50 ou 60 Hz). Ils ne sont pas destinés à être utilisés avec des entraînements à fréquence variable. Les modules sont en outre conçus pour une installation dans des compartiments basse tension de tableaux de distribution moyenne tension ou dans des panneaux de protection décentralisés. La programmation et le paramétrage doivent répondre à toutes les exigences du concept de protection (de l'équipement à protéger). Vous devez vous assurer que le module sera capable d'identifier et de gérer toutes les conditions (pannes) selon votre programmation et vos paramètres (en coupant le disjoncteur, par exemple). L'utilisation appropriée exige une protection de secours via l'installation d'un appareil de protection supplémentaire. Avant de commencer toute opération et après toute modification du test de programmation (paramétrage), établissez par écrit une preuve que la programmation et le paramétrage sont conformes aux exigences de votre concept de protection.

Le contact d'auto-surveillance (contact d'état) doit être relié au système d'automatisation de la sous-station pour que la surveillance de l'état de santé de l'appareil de protection programmable soit possible. Il est très important que le signalement d'une alarme nécessitant une intervention immédiate en cas de déclenchement soit acheminé depuis le contact d'auto-surveillance du dispositif de protection programmable (contact d'état). L'alarme indique que le dispositif de protection ne protège plus le circuit et qu'il est nécessaire d'effectuer une maintenance sur le système.

Exemples d'applications types pour cette famille de produits/gamme de modules :

- Protection de ligne
- Protection de réseau
- Protection de machine
- Protection différentielle de transformateur
- Protection de génératrice

Les modules ne sont pas adaptés à une utilisation au-delà de ces applications. Cela s'applique également à une utilisation comme quasi-machine. Le fabricant ne peut être tenu responsable des dommages qui pourraient en résulter, en conséquence l'utilisateur en assume seul le risque. Utilisation appropriée du module : Les données techniques et tolérances spécifiées par Woodward doivent être respectées.

#### **Publication obsolète ?**

Cette publication peut avoir été révisée ou mise à jour depuis l'édition de cette copie. Assurez-vous que vous disposez bien de la dernière révision en consultant notre site Web.

Consultez le site Web de Woodward pour obtenir la dernière révision du présent Manuel technique et la feuille d'errata contenant les dernières informations, si elle est disponible.

- Consultez le site de la société (=> www.woodward.com) et recherchez les documents qui vous intéressent. (L'ID de chaque document est imprimé sur sa page de couverture.)
- Sinon, un code QR est inscrit sur chaque appareil HighPROTEC. Scannez ce code pour accéder à un répertoire en ligne contenant la version la plus récente de tous les documents pertinents.

#### **Informations importantes**

#### **AVERTISSEMENT !**

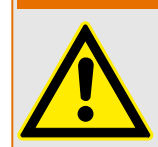

Conformément aux exigences du client, les modules sont utilisés de manière modulaire (en conformité avec la référence commerciale). L'affectation des bornes du module se trouve sur le dessus du module (schéma de câblage).

#### **PRUDENCE !**

Prise de conscience des décharges électrostatiques

Tout équipement électronique est sensible à l'électricité statique, et certains composants plus que d'autres. Pour protéger ces composants de tout dommage lié à l'électricité statique, vous devez prendre des précautions afin de minimiser ou d'éliminer les décharges électrostatiques. Observez les précautions suivantes lorsque vous travaillez avec ou à proximité du tableau de commande.

1 Avant de procéder à la maintenance d'une commande électronique, déchargez l'électricité statique de votre corps en touchant et conservant le contact avec un objet métallique relié à la masse (tuyaux, armoires, équipement, etc.).

2 Évitez d'accumuler de l'électricité statique sur votre corps en ne portant pas de vêtements en matières synthétiques. Portez autant que possible des tissus en coton ou en mélange de coton, car ces matières n'emmagasinent pas les charges électrostatiques autant que les synthétiques.

3 Gardez autant que possible les matériaux en plastique, vinyle et mousse de polystyrène (comme les gobelets en plastique ou en polystyrène, les porte-gobelets, les paquets de cigarettes, les emballages en cellophane, les livres ou brochures en vinyle, les bouteilles en plastique et les cendriers en plastique) éloignés des commandes, des modules et de la zone de travail.

4 N'enlevez pas les cartes de circuit imprimé du boîtier de commande, si cela ne s'avère pas absolument indispensable. Si vous devez enlever les circuits imprimés du boîtier de commande, observez les précautions suivantes :

- Vérifiez que l'équipement est correctement isolé de l'alimentation. Tous les connecteurs doivent être débranchés.
- Ne touchez aucune partie des cartes de circuit imprimé à l'exception des bords.
- Ne touchez pas les conducteurs électriques, les connecteurs ou les composants avec des dispositifs conducteurs ou avec les mains.
- Lorsque vous remplacez une carte de circuit imprimé, conservez la nouvelle carte dans son enveloppe de protection antistatique en plastique jusqu'à ce que vous soyez prêt à l'installer. Immédiatement après avoir enlevé la carte à remplacer du boîtier de commande, placez-la dans l'enveloppe de protection antistatique.

Pour éviter d'endommager les composants électroniques à cause d'une mauvaise manipulation, lisez et observez les prescriptions du manuel Woodward 82715, Guide for Handling and Protection of Electronic Controls, Printed Circuit Boards, and Modules (Guide pour la manipulation et la protection des commandes électroniques, des cartes de circuits imprimés et des modules).

Woodward se réserve le droit de mettre à jour une partie de cette publication à tout moment. Les informations fournies par Woodward sont considérées comme correctes et fiables. Toutefois, Woodward décline toute responsabilité sauf indication contraire explicite.

#### **© 2019 Woodward. Tous droits réservés.**

# <span id="page-7-0"></span>**2 Présentation de DataVisualizer**

Le logiciel DataVisualizer est un outil universel d'évaluation des enregistrements de perturbations, autrement dit, des courants et des tensions en cas de défaut ou à d'autres moments spécifiés par l'utilisateur. Ce logiciel DataVisualizer évalue les enregistrements de perturbations stockés sur les dispositifs de contrôle individuels. Grâce à ce programme, il est possible d'afficher visuellement, traiter, stocker et imprimer les enregistrements de perturbations suivant leur progression chronologique (sous forme de courbes oscillographiques) avec les événements correspondants (tels que les déclenchements, les alarmes, etc.).

Le logiciel DataVisualizer fournit les fonctions et informations suivantes :

- Analyse des défauts
- Détection des consommateurs en défaut
- La réaction du réseau et
- Le comportement de coupure du disjoncteur

Ces informations procurent à l'utilisateur les éléments de base pour l'analyse des défauts, ainsi que les points faibles de son équipement électrique.

À partir de ces données de base, les opérations suivantes sont possibles, par exemple :

- réglage ou vérification des disjoncteurs
- limitation du pouvoir de coupure
- optimisation des transformateurs (capacité /  $u_{\mathsf{K}}$ )
- réglage des convertisseurs (comportement de saturation)

#### **Installation du logiciel DataVisualizer**

Configuration système requise :

Windows 7, Windows 8.x ou Windows 10

Le logiciel DataVisualizer ne nécessite pas de processus d'installation distinct, car il est systématiquement installé avec Smart view.

#### **Désinstallation du logiciel DataVisualizer**

Le logiciel DataVisualizer ne nécessite pas de processus de désinstallation distinct, car il est systématiquement désinstallé avec Smart view.

#### **Démarrage du logiciel DataVisualizer**

<span id="page-8-0"></span>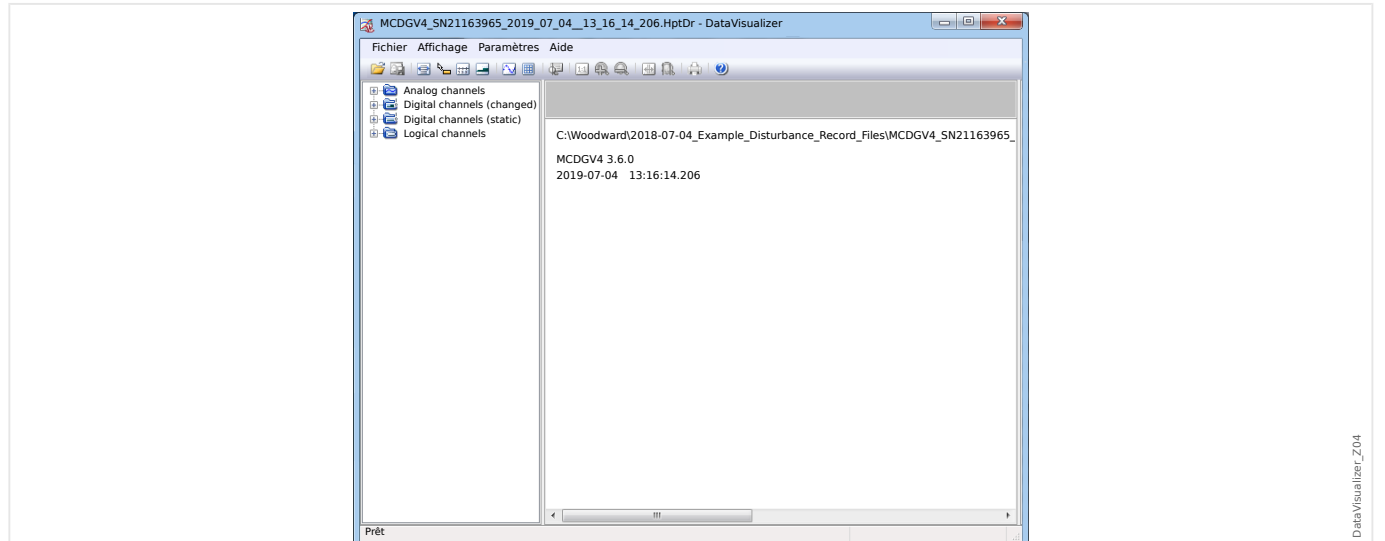

Un fichier est importé via l'élément de menu [Fichier / Ouvrir un fichier de perturbations existant] (voir  $\Box$ ) « 3 Menu Fichier »), ou via le bouton correspondant [1] (voir  $\Box$ ) « 3 [Barre de boutons »\)](#page-10-0).

Les fichiers pris en charge peuvent avoir les suffixes suivants :

- Formats de fichier HighPROTEC :
	- \*.HptDr : enregistrements de perturbations
	- \*.HptSr : enregistrements de démarrage
	- \*.HptTr : enregistrements de tendances
- Formats de fichier HighTechLine :
	- \*.dsb
	- \*.cfg

Le logiciel DataVisualizer sélectionne le filtre d'entrée approprié puis, après le chargement du fichier, les canaux sont affichés dans le panneau Arborescence, triés par catégorie, comme Canaux analogiques, Canaux numériques, etc.

# <span id="page-9-0"></span>**3 DataVisualizer : Fenêtre principale**

Le logiciel DataVisualizer est un outil universel conçu pour afficher les enregistrements du système et de défauts.

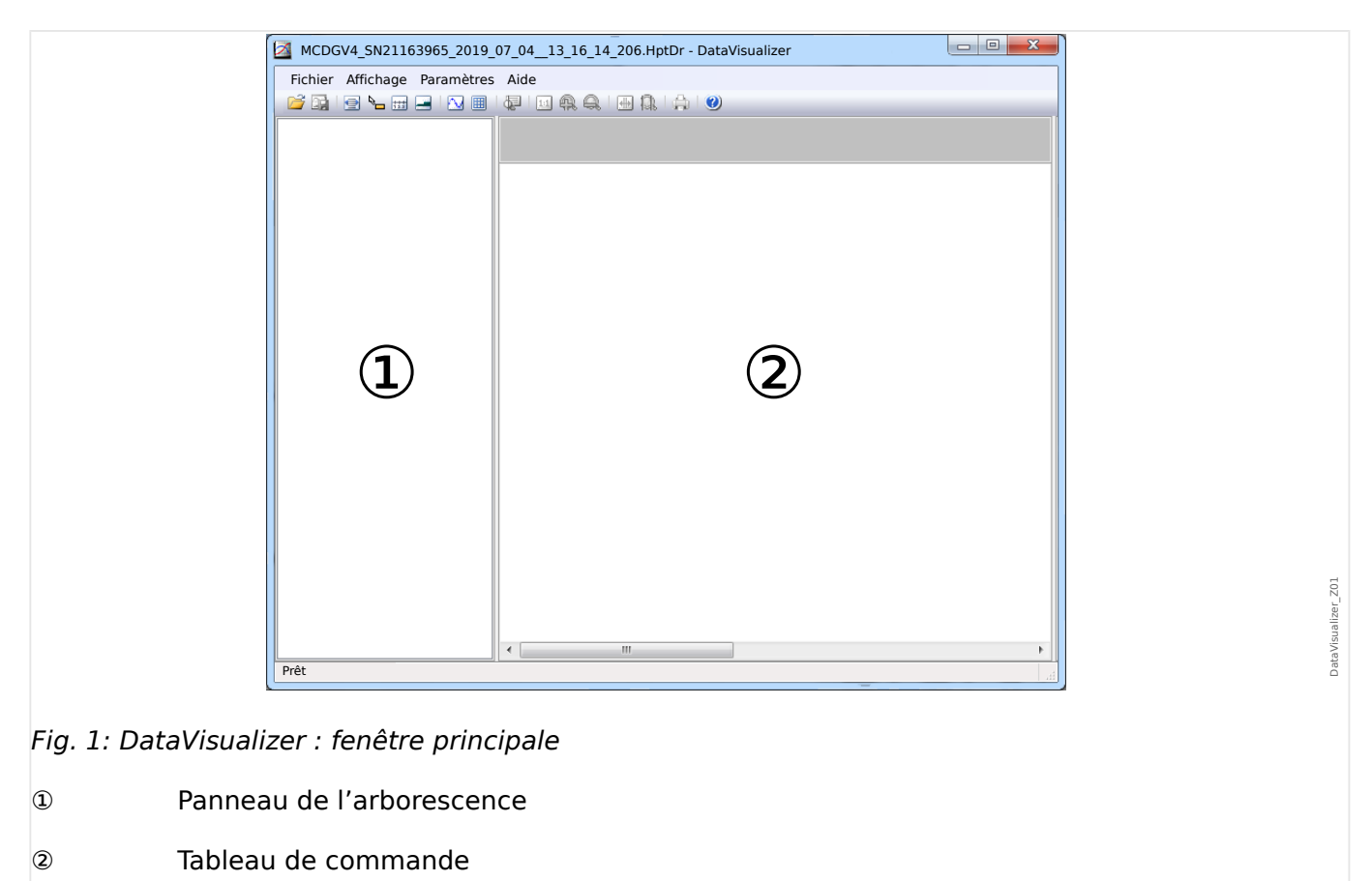

#### **Structure de la fenêtre principale**

Les boutons présents sur la barre d'outils sont décrits ici : ╚ → « 3 Barre de boutons »

#### **Barre de boutons**

<span id="page-10-0"></span>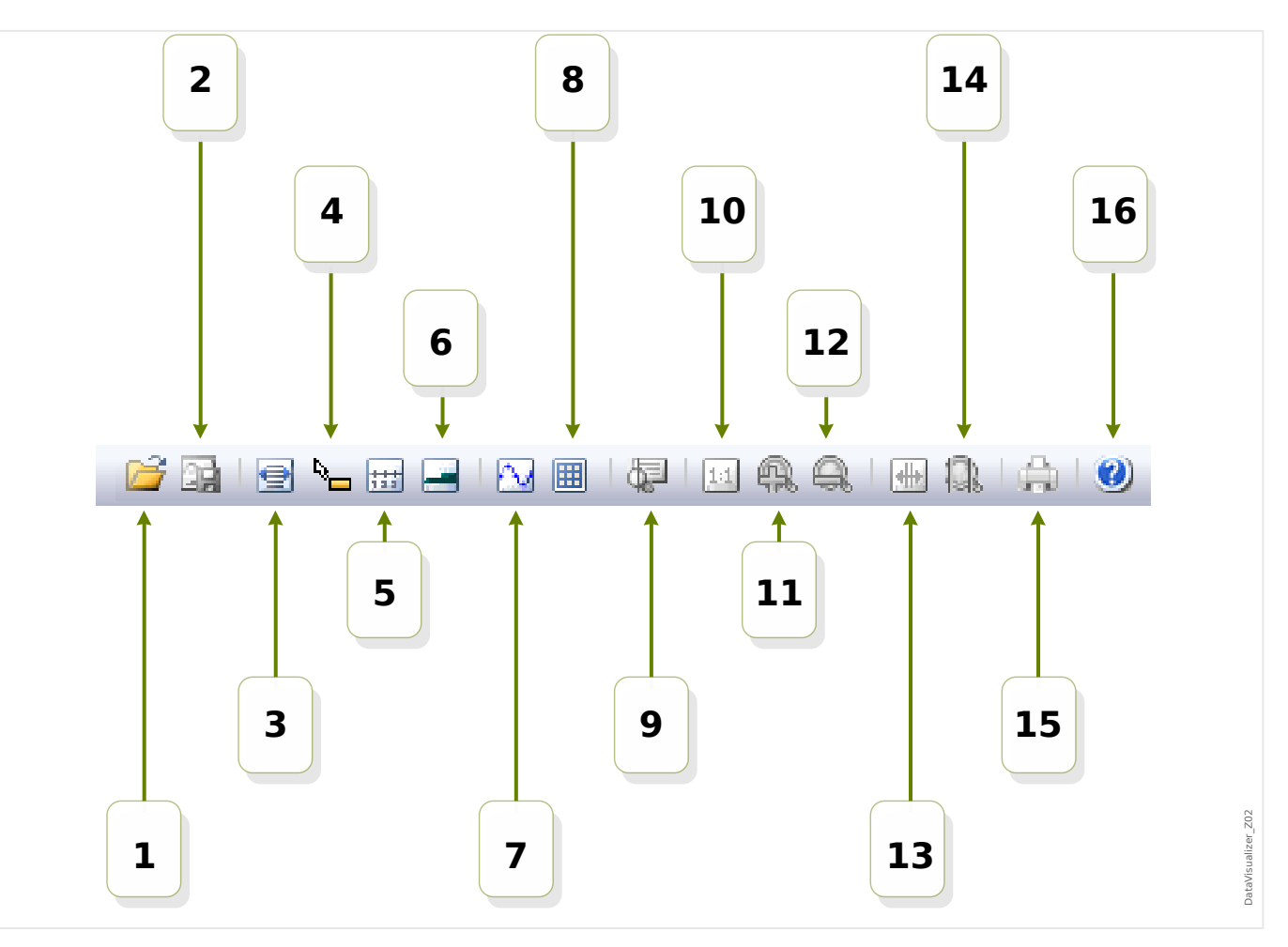

- **[1]** Ouvrir un enregistrement de perturbations.
- **[2]** Geler la vue : stocke les paramètres de la vue courante du fichier de perturbations chargé. (Un nouveau fichier avec l'extension \*.snp – instantané – est créé.) En fonction des préférences (╚ « 3 Menu Préférences »), ces paramètres sont automatiquement adoptés de nouveau lors du chargement du fichier
- **[3]** La largeur de l'axe du temps dépend de la taille de la fenêtre et est automatiquement ajustée en cas de changement des dimensions de la fenêtre. (Si cette option n'a pas été sélectionnée, cette résolution peut être définie dans les préférences, en complément des autres, voir  $\Box$  « 3 Menu Préférences »). Cette option est automatiquement désactivée lors d'un zoom.
- **[4]** Si la souris est placée dans le panneau de travail et si cette option a été activée, un petit panneau s'affiche avec les « valeurs mesurées » indiquées à l'emplacement de la souris (si la souris ne bouge pas pendant 1 seconde). (Voir aussi  $\Box$   $\rightarrow$  « 5 Affichage des données mesurées ».)
- **[5]** Activer/Désactiver le libellé de l'axe du temps.
- **[6]** Modifier le faible décalage des canaux numériques.
- **[7]** Activer/Désactiver le marquage des points d'échantillonnage. (Voir aussi ╚═ Affichage des données échantillonnées ».)
- **[8]** Afficher les canaux analogiques avec ou sans quadrillage.
- [9] Curseur temporel : un curseur (ligne verticale verte) est affiché. Maintenez enfoncé le bouton gauche de la souris tout en pointant vers la ligne verte. Sans relâcher le bouton gauche de la souris, déplacez le pointeur de la souris le long de la ligne de temps. Toutes les valeurs mesurées pour les canaux affichés sont indiquées dans une fenêtre en fonction de la position respective du curseur. (Voir aussi  $\Box$  « 5 [Valeurs momentanées »](#page-25-0).)
- [10] Rétablir l'affichage sans zoom (taille d'origine).
- **[11]** Cette option applique un zoom à l'affichage de tous les canaux.
- **[12]** Rétablir le niveau de zoom inférieur précédent.
- [13] Afficher deux lignes de curseur. Maintenez enfoncé le bouton gauche de la souris au-dessus de ces lignes et déplacez-les suivant l'intervalle auquel appliquer un zoom. Utilisez la ligne bleue pour définir le début de l'intervalle temporel et servez-vous de la ligne rouge pour spécifier la fin de cet intervalle. Après une pression sur le bouton [14],DataVisualizer applique un zoom à l'intervalle que vous avez défini. (Voir aussi  $\Box$  « 5 Zoom ».)
- **[14]** Étendre l'axe du temps sur la plage comprise entre les deux curseurs [13].
- [15] Imprimer les canaux actuellement affichés.
- **[16]** Ouvrir l'aide en ligne.

#### **Menu** [Fichier]

<span id="page-12-0"></span>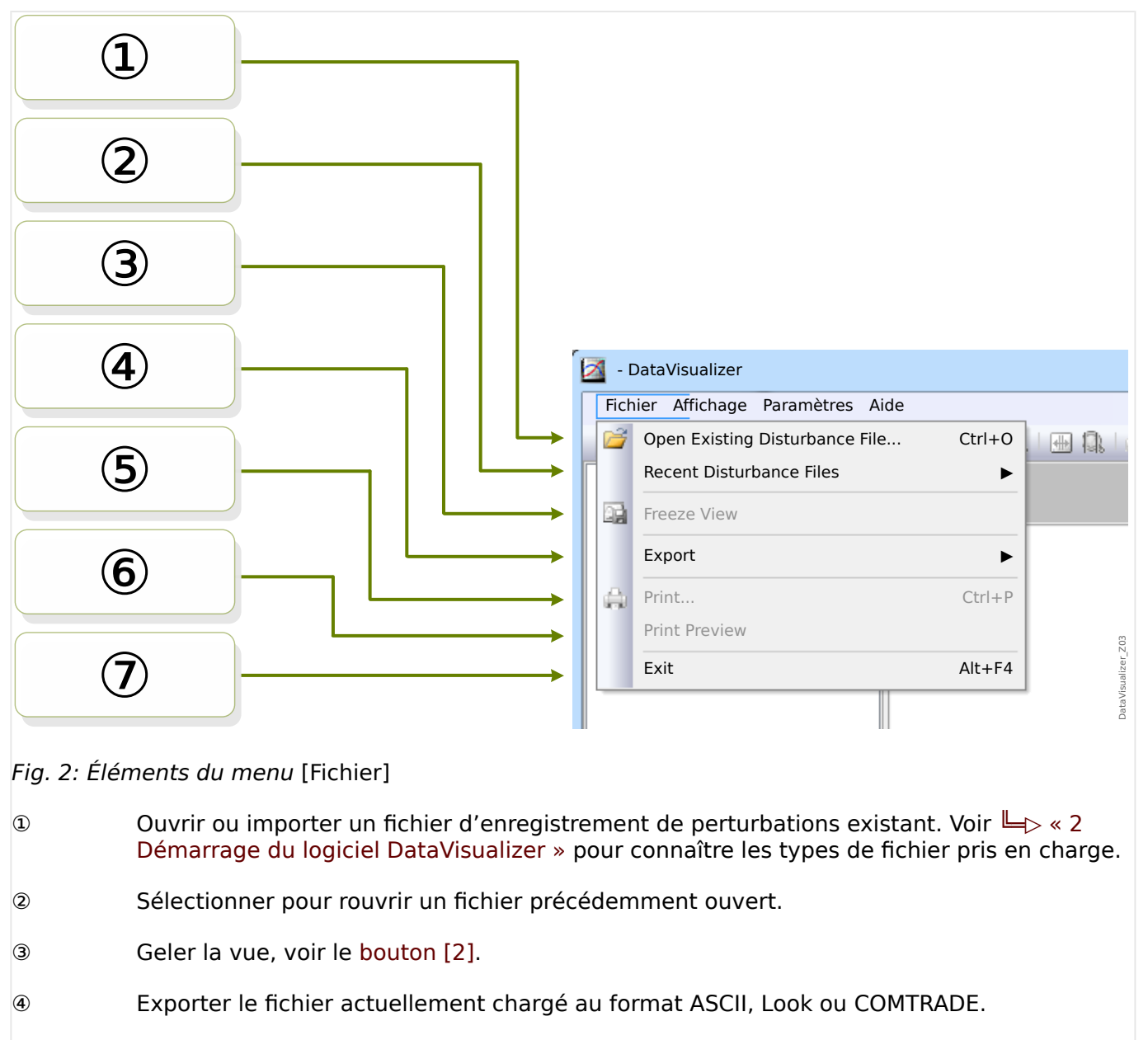

- ⑤ Imprimer.
- ⑥ Aperçu avant impression.
- ⑦ Quitter le programme DataVisualizer.

**Menu** [Préférences]

<span id="page-13-0"></span>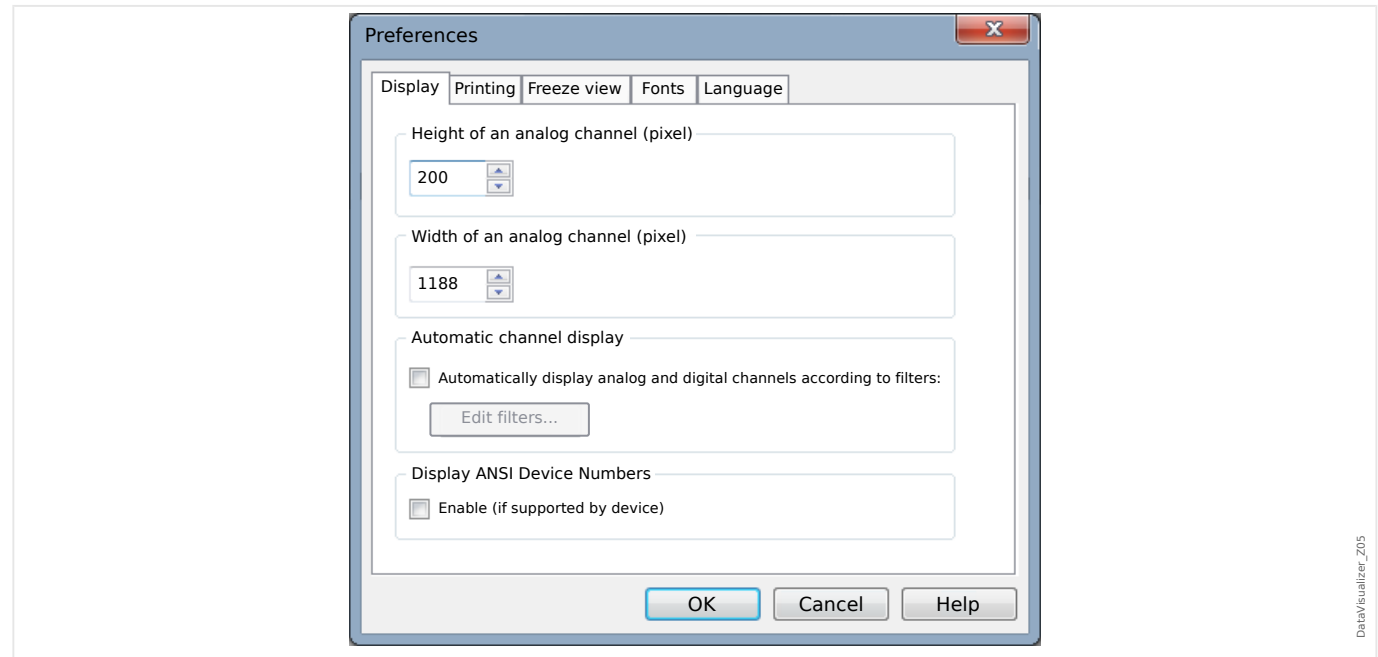

Certains paramètres peuvent être modifiés de façon permanente. Pour cela, sélectionnez [Préférences / Modifier]. Ces paramètres sont stockés, ce qui permet de les réutiliser lors d'un prochain (re)démarrage de DataVisualizer.

#### Affichage

- La résolution de l'écran (largeur et hauteur des canaux analogiques) peut être ajustée. La taille des canaux numériques et logiques dépend de la police choisie pour l'affichage.
- Il est possible de définir et d'ajouter un filtre automatique pour les canaux analogiques et numériques ( $\Box$  « 4 Affichage automatique de canaux »).
- L'affichage des numéros d'appareil ANSI peut être activé. Ce paramètre fonctionne uniquement si l'appareil le prend en charge. En cas de changement de ce paramètre alors que les canaux sont déjà affichés, la modification ne prend effet que si le fichier est rechargé.

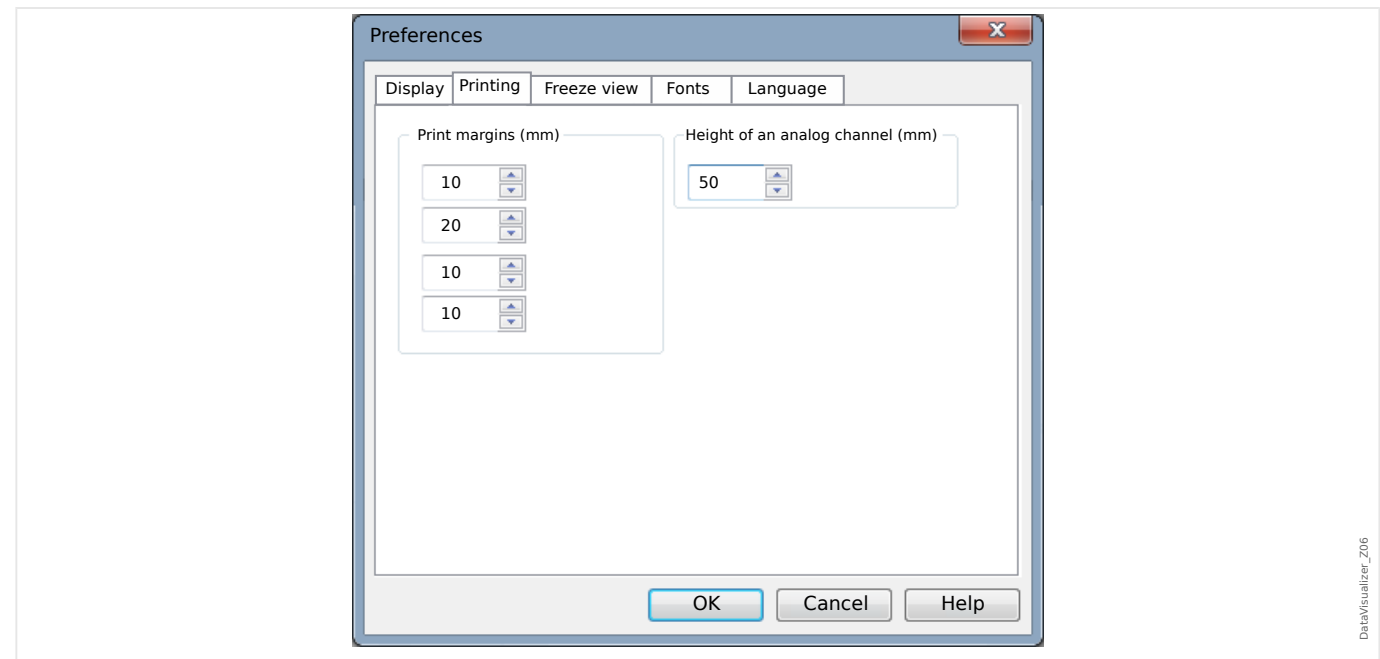

#### Impression

- Les marges du papier peuvent être réglées pour les impressions.
- De plus, la hauteur des canaux analogiques peut être spécifiée en millimètres.

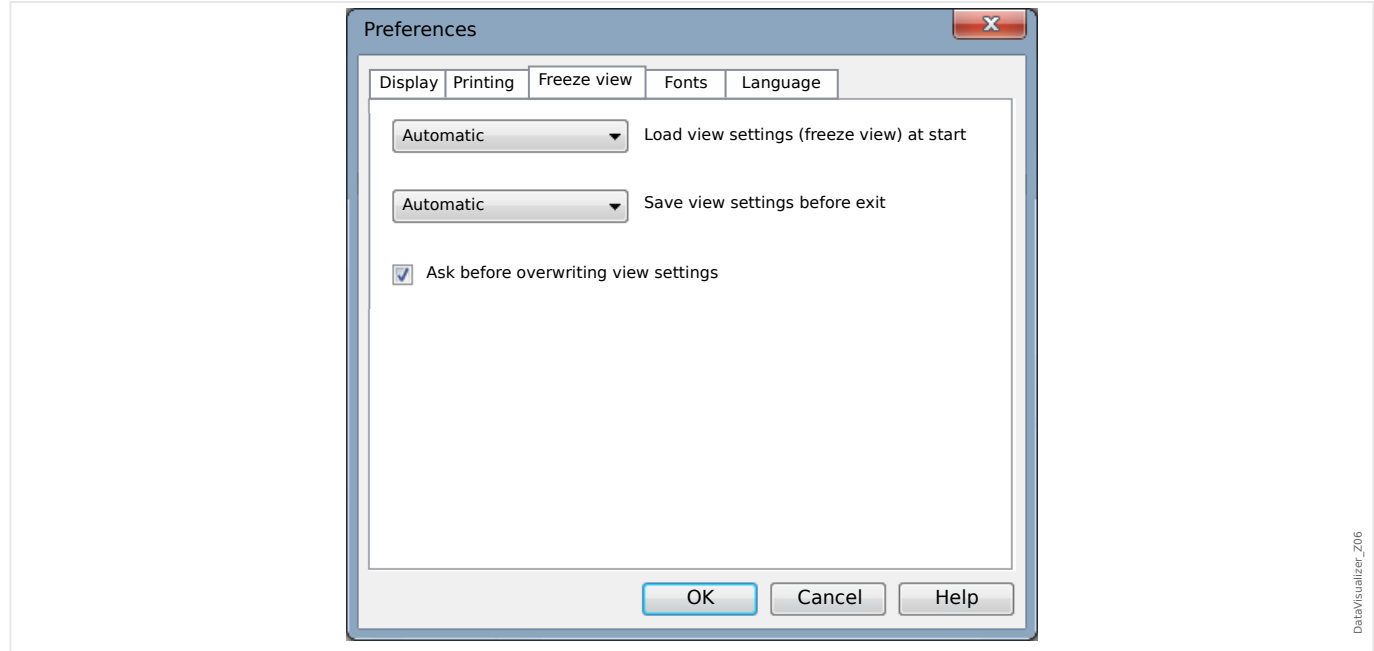

#### Gel de la vue

• Ces paramètres définissent le stockage des paramètres d'affichage actuellement sélectionnés.

Un instantané stocke tous les canaux affichés, ainsi que leur ordre. Ceux-ci sont alors disponibles lors du chargement suivant du fichier

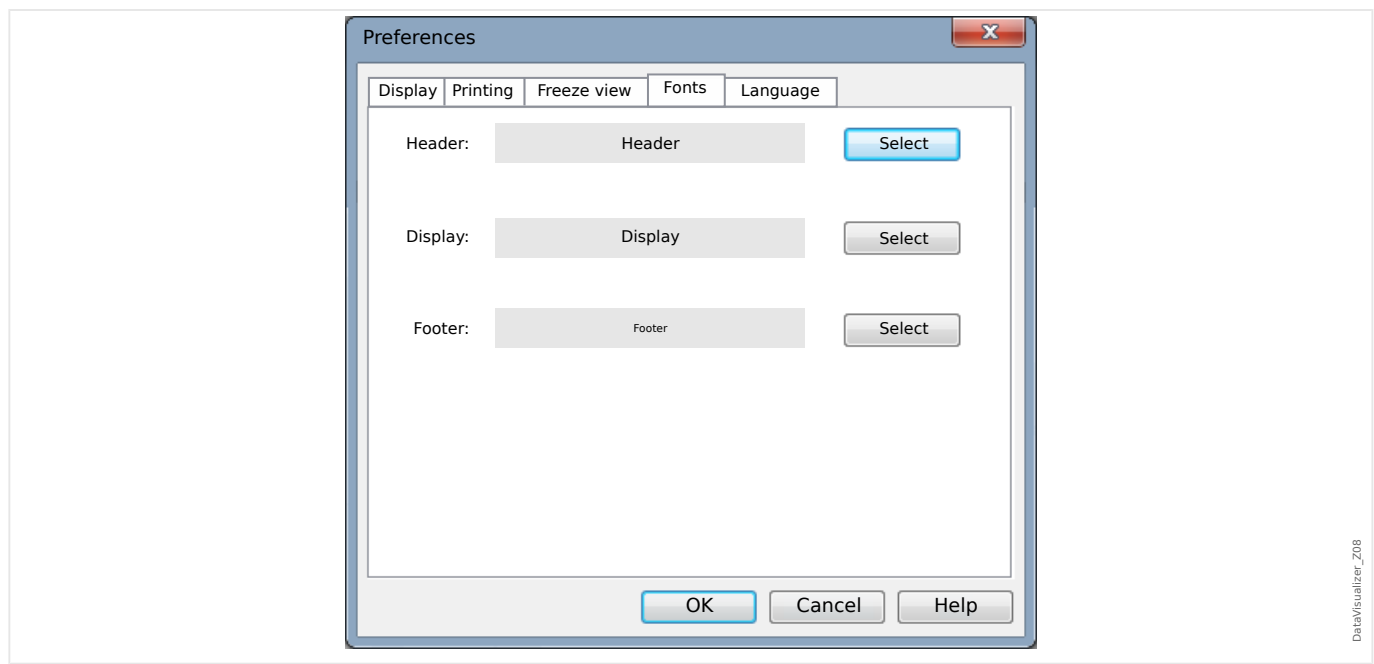

#### Polices

• Les polices d'affichage et d'impression sont réglées.

La hauteur affichée des canaux numériques et logiques est ajustée en fonction des polices choisies.

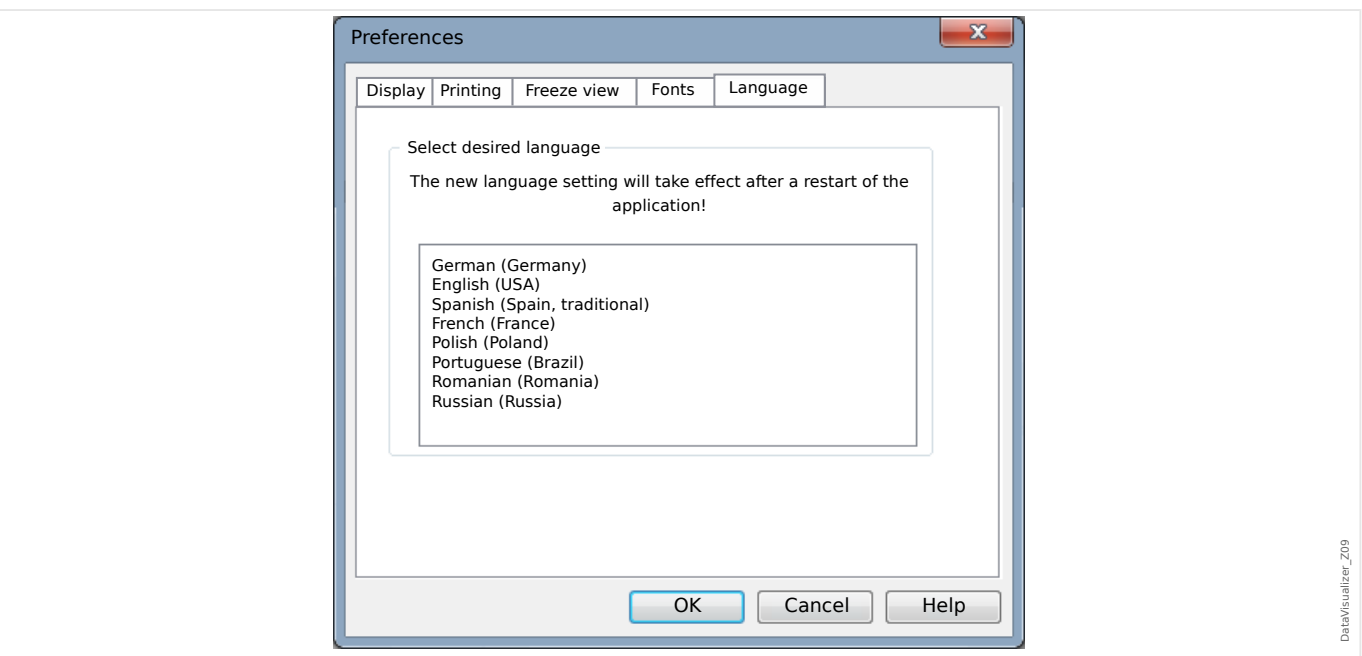

#### Langue

• La langue utilisée par DataVisualizer peut être sélectionnée.

En cas de changement de langue, la nouvelle langue entre en vigueur uniquement après le redémarrage deDataVisualizer.

#### **Menu** [Aide]

L'élément de menu [Aide / aide] lance l'aide en ligne du logiciel DataVisualizer.

L'élément de menu [Aide / Informations du programme] ouvre une fenêtre qui affiche les informations de version et de copyright de DataVisualizer.

#### **Fonctionnement du pointeur de la souris**

- Si la souris ne bouge pas dans la fenêtre active, le numéro et l'heure de l'échantillon correspondants sont affichés. Si le bouton associé est actif, les valeurs mesurées du canal qui se trouve sous la souris sont affichées.
- Si la position de la souris se rapproche des curseurs (Barre de boutons [9] ou [13], [╚═▷ « 3 Barre de boutons »](#page-10-0)), le pointeur se transforme et ces lignes de curseur peuvent être décalées en maintenant enfoncé le bouton gauche de la souris.
- Il est possible d'appliquer un zoom à une section en appuyant sur le bouton gauche de la souris. En cas de déplacement de la souris alors que le bouton gauche de celleci est enfoncé, il est possible de fixer la section à laquelle appliquer le zoom. Pendant le marquage, deux curseurs indiquent si le niveau de zoom est autorisé. (Zoom OK, Zoom impossible car la résolution serait supérieure à la limite maximale de 32000 × 32000 pixels.) Pour annuler le zoom, utilisez la touche « ÉCHAP ».
- En cas de pression sur le bouton droit de la souris et si l'affichage est plus grand que la section de l'écran, le pointeur de la souris se transforme en main. Pour déplacer la section affichée, maintenez enfoncé le bouton de la souris.

# <span id="page-17-0"></span>**4 Arborescence : Gestion des canaux affichés**

#### MCDGV4\_SN21163965\_2019\_07\_04\_\_13\_16\_14\_206.HptDr - DataVisualizer  $\begin{array}{c|c|c|c|c} \hline \multicolumn{3}{c|}{\mathbf{m}} & \multicolumn{3}{c|}{\mathbf{m}} & \multicolumn{3}{c|}{\mathbf{m}} & \multicolumn{3}{c|}{\mathbf{m}} & \multicolumn{3}{c|}{\mathbf{m}} & \multicolumn{3}{c|}{\mathbf{m}} & \multicolumn{3}{c|}{\mathbf{m}} & \multicolumn{3}{c|}{\mathbf{m}} & \multicolumn{3}{c|}{\mathbf{m}} & \multicolumn{3}{c|}{\mathbf{m}} & \multicolumn{3}{c|}{\mathbf{m}} & \multicolumn{3}{c|}{\mathbf{m$ Fichier Affichage Paramètres Aide è Analog channels TT . VL1 \_empty\_ / VL12 \_empty\_ TT . VL2 \_empty\_ / VL23 \_empty\_ TT . VL3 \_empty\_ / VL31 \_empty\_ TT . VX  $\frac{1}{250}$ C:\Woodward\2018-07-04\_Example\_Disture  $\Gamma$  Ntrl . IL1 \_empty\_ MCDGV4 3.6.0 2019-07-04 13:16:14.206 CT Ntrl . IL2 \_empty\_<br>CT Ntrl . IL3 \_empty CT Ntrl . IG TC prin .  $IL1 - m + j$ TC prin TC prin . IL2  $\frac{1}{\sqrt{2}}$ 2.50<br>2.00<br>1.50<br>1.00 TC prin . IG<br>
Z . R1<br>
Z . X1<br>
Id . Is1 L1<br>
Id . Is1 L3<br>
Id . Id L1<br>
Id . Id L1<br>
Id . Id L2<br>
Id . Id L3  $0.50$  $0A$  $-0.50$  $-1.00$  $-1.50$ .<br>200  $-2.50$ IdG . W1.IsG **IdG** . W1.IdG<br>Digital channels (changed) Digital channels (static) DataVisualizer\_Z16 DataVisualizer\_Z16 ē Logical channels Displayed chann Prêt

**Ajout de canaux au tableau de commande**

Des canaux supplémentaires peuvent être déplacés en les faisant glisser du panneau de l'arborescence sur le tableau de commande (en maintenant enfoncé le bouton gauche de la souris).

Pendant cette procédure, le pointeur de la souris se transforme et indique comment le canal concerné va être affiché :

- 1<sup>ère</sup> possibilité :  $\sqrt[8]{\cdot}$  : un nouveau graphique sera ajouté à cet emplacement.
- 2<sup>e</sup> possibilité : <sup>\\*</sup>% : la courbe sera ajoutée au graphique existant. (Notez que seuls les canaux analogiques peuvent être combinés).
- 3<sup>e</sup> possibilité :  $\mathsf{V}$  : il est impossible d'ajouter le canal à cet emplacement.

Il est possible d'ajouter d'autres canaux en procédant de la même façon.

Il est également possible de sélectionner simultanément plusieurs canaux (en maintenant enfoncée la touche « Ctrl »), puis de les déplacer et de les déposer tous en même temps.

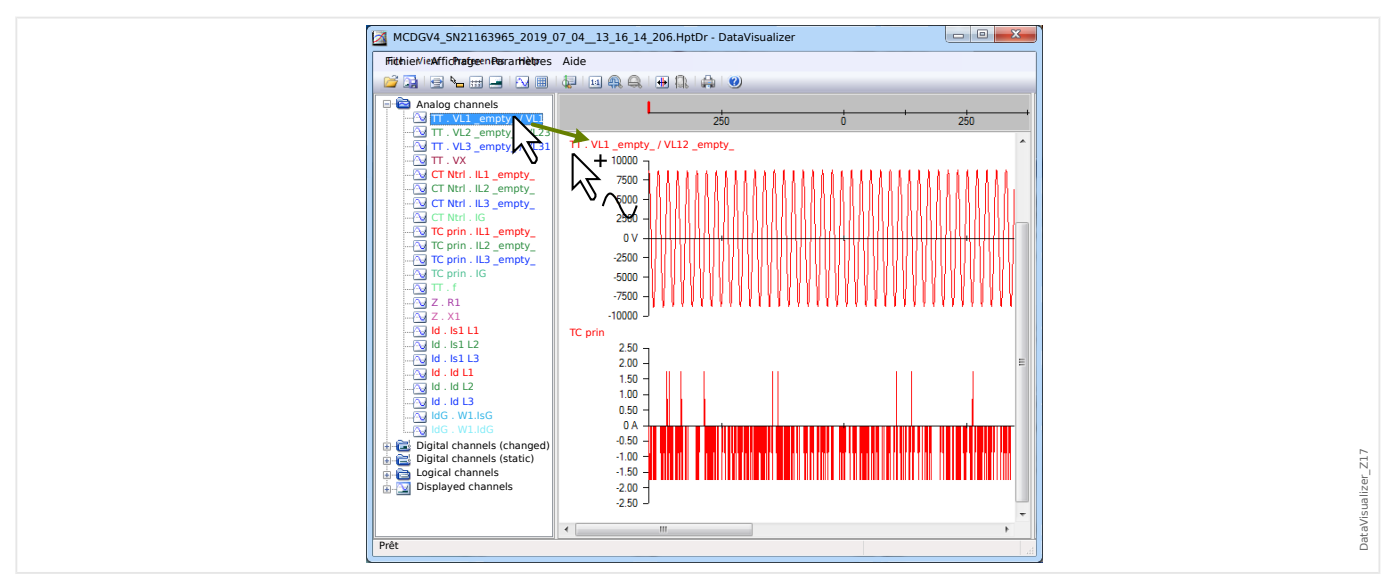

#### <span id="page-18-0"></span>**Suppression de canaux du tableau de commande**

Si vous souhaitez supprimer des canaux de l'affichage, sélectionnez le canal à supprimer dans l'arborescence (canaux affichés) et cliquez dessus avec le bouton droit de la souris. (Il est possible de sélectionner plusieurs courbes en procédant de la façon habituelle, en maintenant enfoncée la touche « CTRL ».)

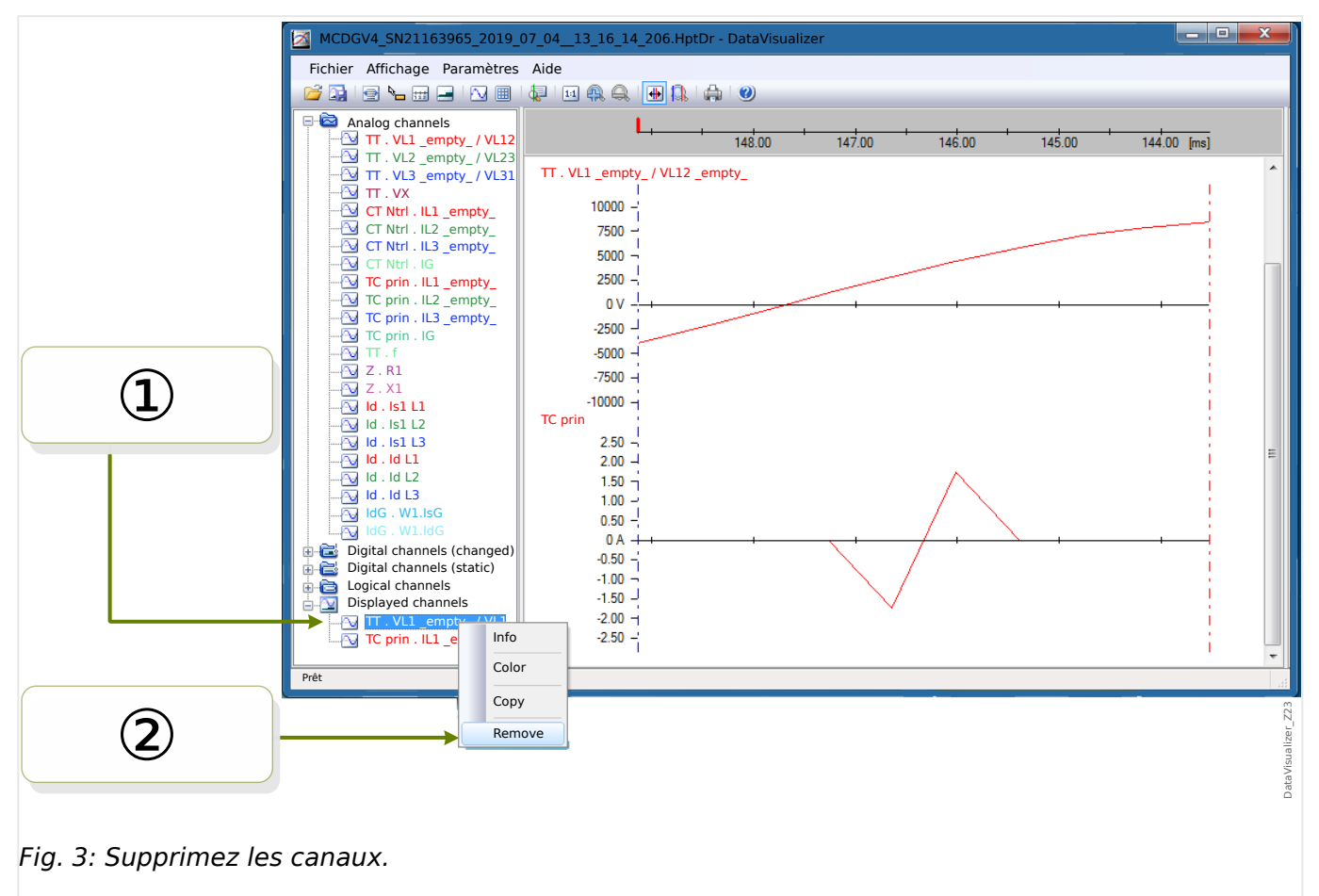

Appuyez ensuite sur la touche « Supprimer ».

Il est aussi possible de supprimer des canaux en suivant le procédure ci-dessous :

① Commencez par sélectionner les canaux à l'aide du bouton gauche de la souris (possibilité de sélections multiples en maintenant respectivement enfoncée la touche « CTRL » ou « Maj »).

② Cliquez ensuite à l'aide du bouton droit de la souris sur l'un des canaux sélectionnés et sélectionnez l'option « Supprimer » dans le menu contextuel.

Le menu contextuel de la branche parente dans l'arborescence propose également l'option « Tout supprimer » ou « Supprimer le groupe ». Ces options suppriment simultanément tous les canaux subordonnés en une seule opération.

#### **Affichage automatique de canaux**

Il est possible d'activer une option permettant d'afficher automatiquement certains canaux après l'ouverture d'un nouveau fichier (voir : [Préférences / Modifier] → Affichage  $\rightarrow$  Affichage automatique des canaux analogiques et numériques en fonction des filtres, [╚═▷ « 3 Menu Préférences »\)](#page-13-0).

Les canaux à ajouter sont définis par des filtres, qui sont configurés dans une boîte de dialogue distincte. Des filtres distincts existent pour les canaux analogiques et les canaux numériques modifiés (voir : [Préférences / Modifier] → Affichage → « Modifier les filtres »).

Il est possible d'utiliser un ensemble de filtres par défaut ou un ensemble de filtres défini par l'utilisateur.

Remarque : Si un « fichier de capture instantanée » existe pour un fichier récemment ouvert (voir [Préférences / Modifier] → Gel de la vue), la vue stockée à partir de ce « fichier de capture instantanée » est utilisée pour l'affichage des canaux. Dans ce cas, l'affichage automatique des canaux est ignoré.

Définition des filtres : une définition de filtre comprend différents noms de canaux spécifiés individuellement sur une ligne distincte, dans le champ de texte de la boîte de dialogue. Chaque entrée génère un nouveau schéma. (Exception : la virgule, voir « Canaux analogiques » ci-dessous.) Le mécanisme de correspondance est sensible à la casse et les espaces sont pris en compte. Il est possible d'utiliser des caractères génériques dans les définitions de filtre afin de trouver plusieurs noms de canaux correspondants. L'astérisque (« \* ») représente tout nombre de caractères dans la définition de filtre. (Consultez les exemples ci-dessous.)

Canaux analogiques : en général, les canaux trouvés par un filtre sont ajoutés les uns en dessous des autres. Dans le cas des canaux analogiques, il est possible que certains canaux se chevauchent sur un graphique. Pour obtenir ce résultat, une virgule (« , ») doit être utilisée. Si plusieurs filtres de canaux figurent sur une même ligne, ils doivent être séparés les uns des autres par une virgule, tous les canaux correspondants étant ensuite affichés sur le même graphique. Néanmoins, si certains de ces canaux doivent s'afficher sur un graphique distinct (affiché sous le précédent), il convient de commencer cette partie de la définition de filtre sur une nouvelle ligne (voir l'exemple 3 ci-dessous).

Canaux numériques : dans le cas des canaux numériques, il est impossible d'obtenir une chevauchement de plusieurs canaux sur un même graphique. Par conséquent, tous les canaux numériques sont sont toujours affichés et ajoutés les uns en dessous des autres, quel que soit le caractère (virgule ou « nouvelle ligne ») utilisé pour séparer les définitions de filtre.

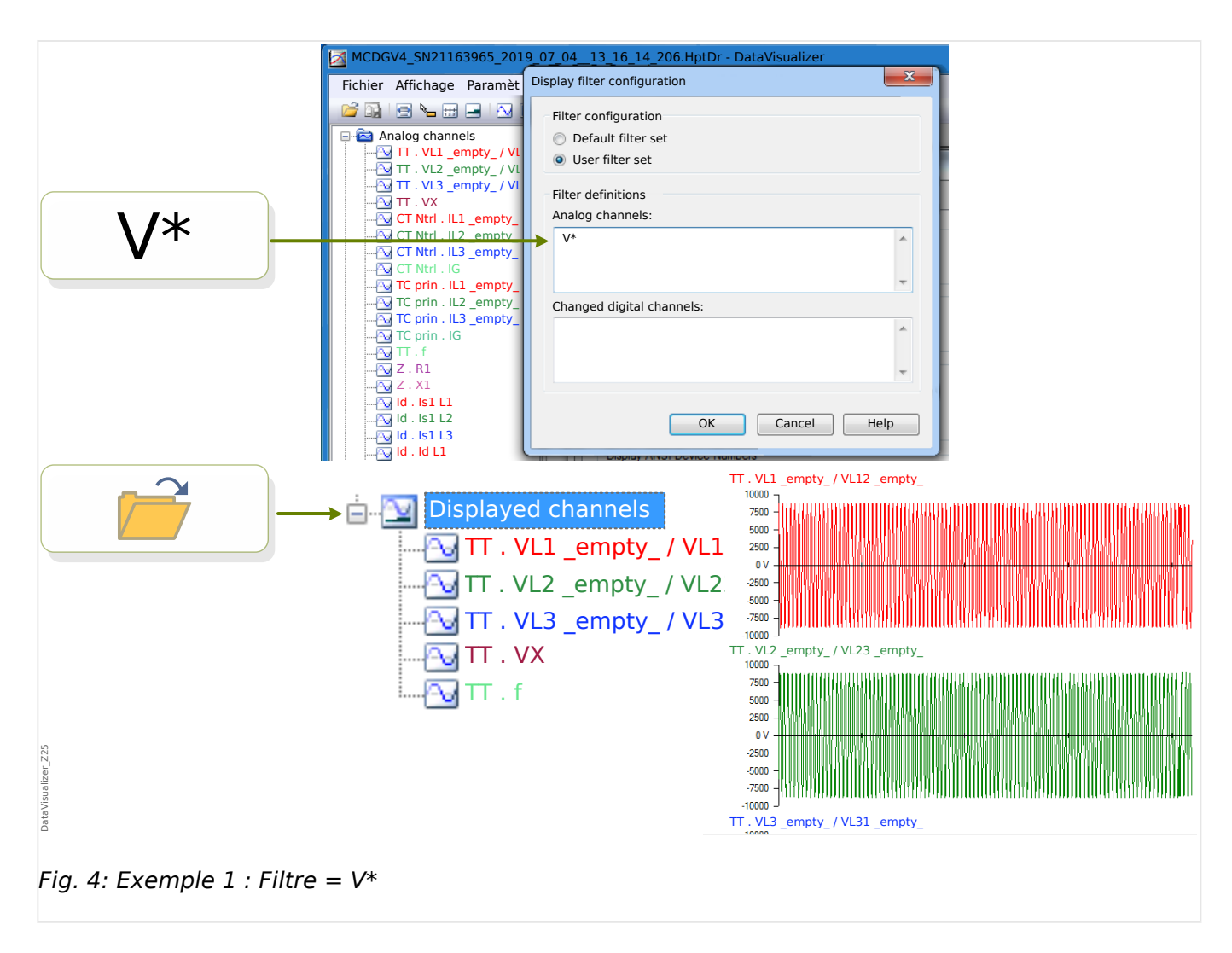

Exemple  $1$  : Filtre =  $V^*$  : lorsque le fichier est rouvert, les canaux correspondants sont affichés (séparément, un graphique après l'autre).

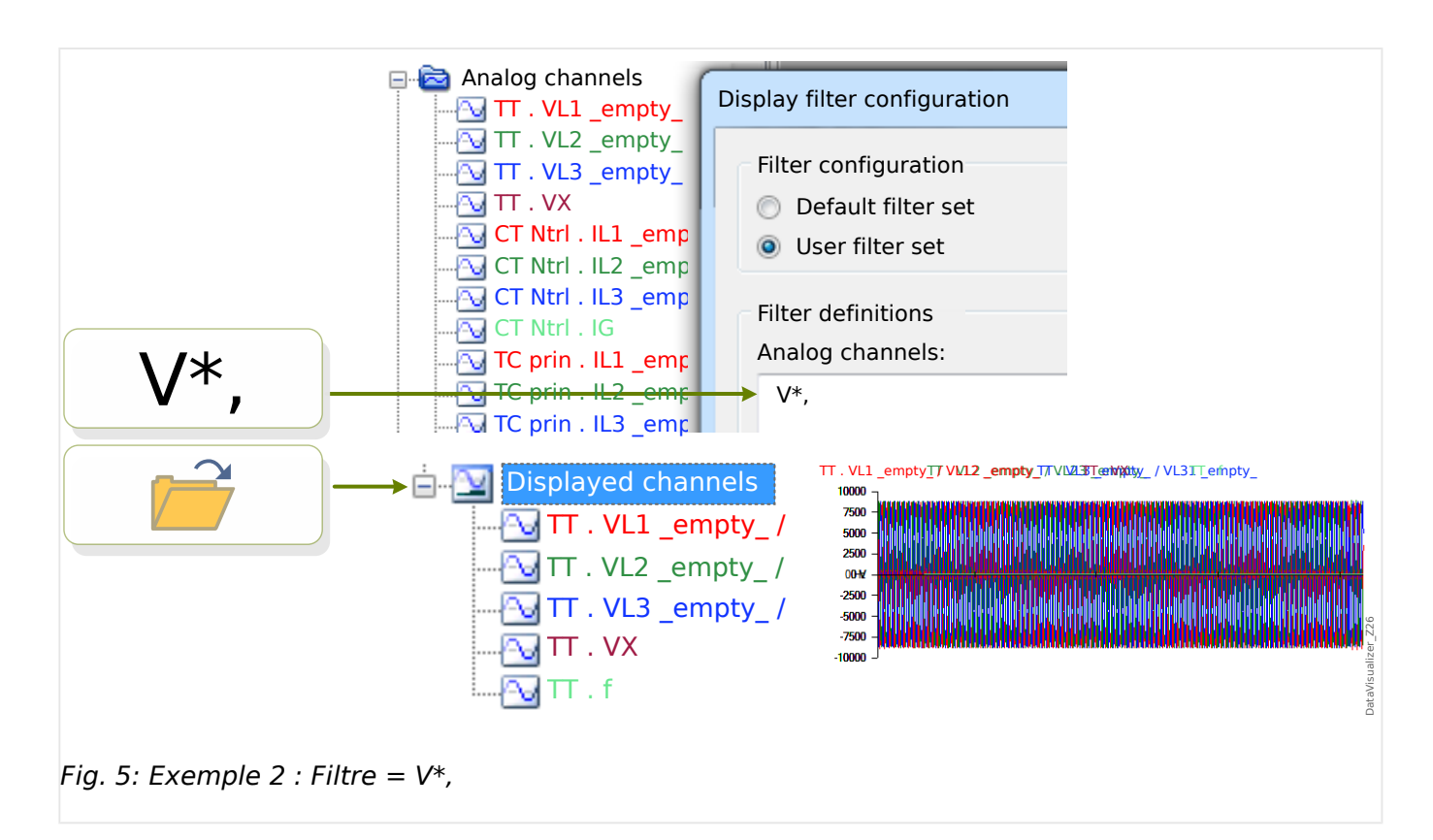

Exemple 2 : Filtre =  $V^*$ , : lorsque le fichier est rouvert, les canaux correspondants sont affichés (tous combinés dans un même graphique).

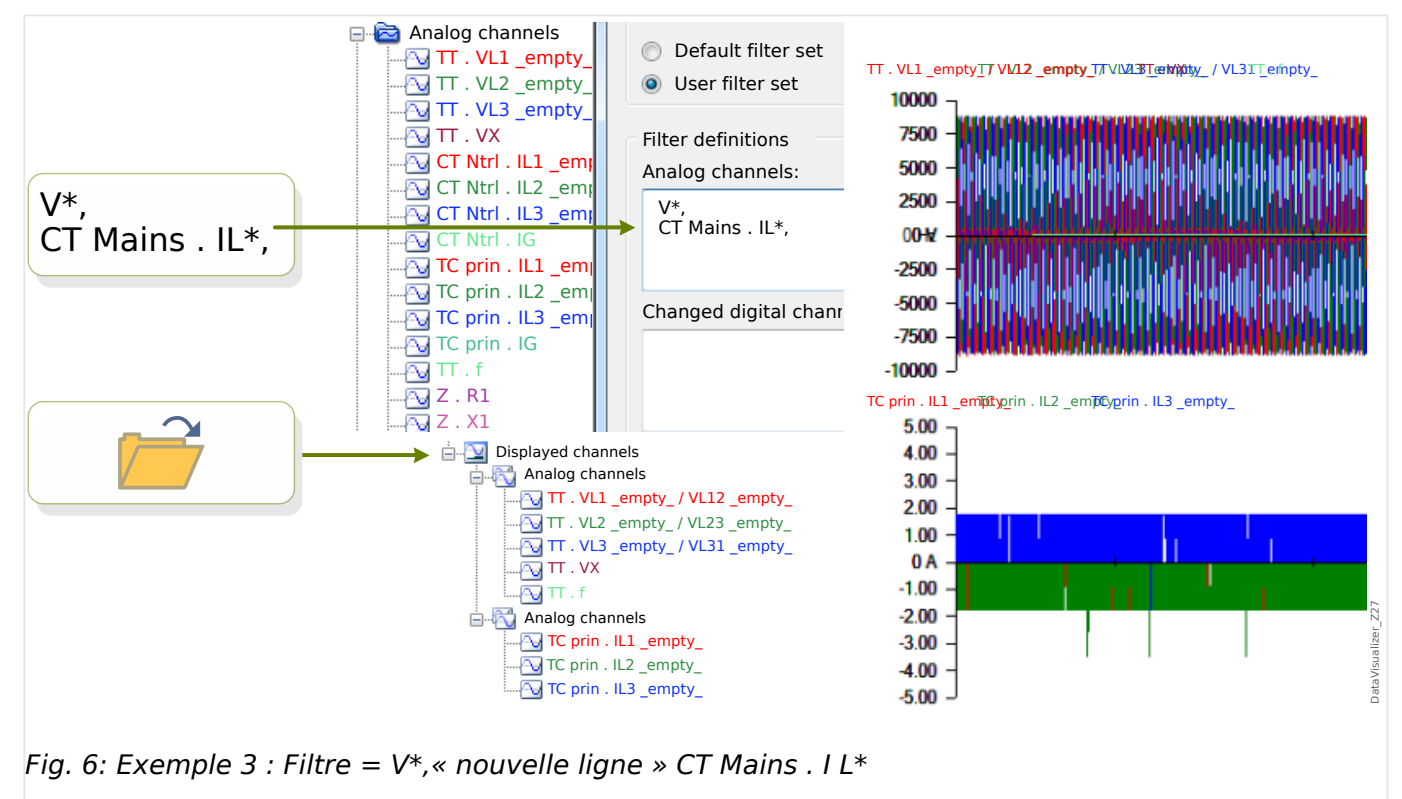

Exemple 3 : Filtre =  $V^*$ , « nouvelle ligne » CT Mains . I L<sup>\*</sup> : lorsque le fichier est rouvert, les canaux correspondants sont affichés. Les courbes de tension sont combinées dans un même graphique et les courbes de courant sont combinées dans un second graphique, placé sous le graphique de tension.

## <span id="page-22-0"></span>**5 Affichage des canaux et des valeurs mesurées**

#### **Affichage des informations de canal**

Cliquez sur le canal voulu dans le panneau d'arborescence.

Cliquez sur « Info » pour ouvrir une liste répertoriant toutes les données mesurées sous forme de tableau.

#### Changement de la couleur d'affichage des canaux

Cliquez sur le canal voulu dans le panneau d'arborescence.

Cliquez sur « Couleur » pour ouvrir une palette à partir de laquelle vous pouvez choisir la couleur à utiliser pour l'affichage de la courbe.

#### **Zoom**

Il est possible d'appliquer un zoom aux courbes affichées afin de visualiser davantage de détails.

Pour commencer, les boutons [11] et [12] (voir  $\Box$ ) « 3 Barre de boutons ») vous permettent d'agrandir (ou de rétrécir, selon les besoins) toutes les courbes horizontalement ou verticalement selon un facteur de zoom donné. Les boutons [10] rétablissent la taille d'origine de l'affichage.

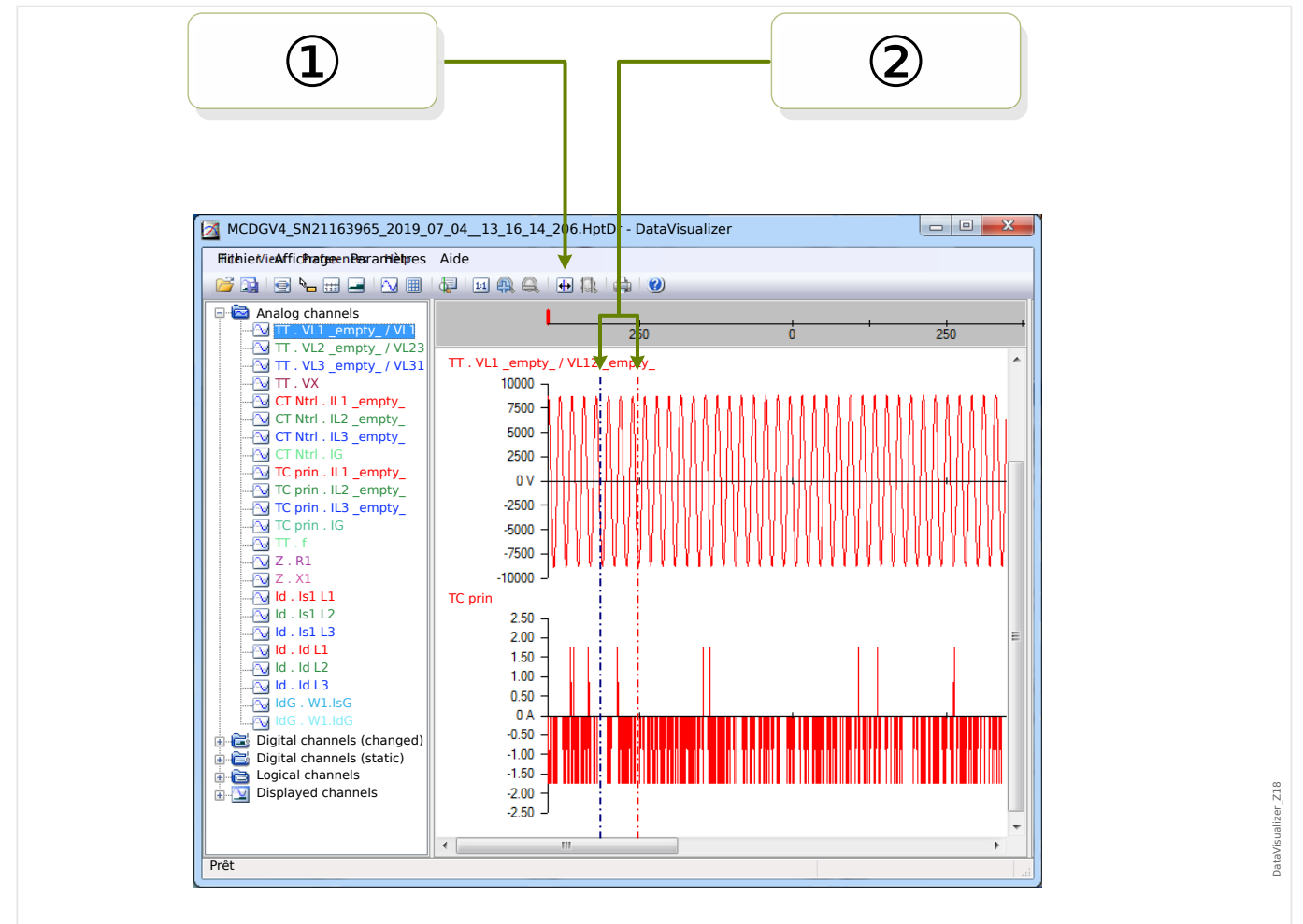

Fig. 7: Étirement de l'axe du temps, étapes 1 et 2

Il existe également une autre fonction utile qui permet d'augmenter la résolution de l'axe du temps :

**① Commencez par sélectionner le bouton des « Deux lignes de curseur » [13] (voir**  $\Box$ **)** [« 3 Barre de boutons »\)](#page-10-0).

② Déplacez les curseurs de temps à l'aide de la souris de façon à ajuster les bordures gauche et droite de la zone à afficher.

③ Enfin cliquez sur le bouton « d'étirement de l'axe du temps » [14] pour agrandir cette zone.

④ Les deux curseurs de temps se déplacent aux positions les plus à gauche et à droite, respectivement.

Il est ainsi possible, par exemple, d'agrandir un petit intervalle de temps à la plus grande résolution possible et de trouver le point dans le temps où la courbe intersecte l'axe du temps.

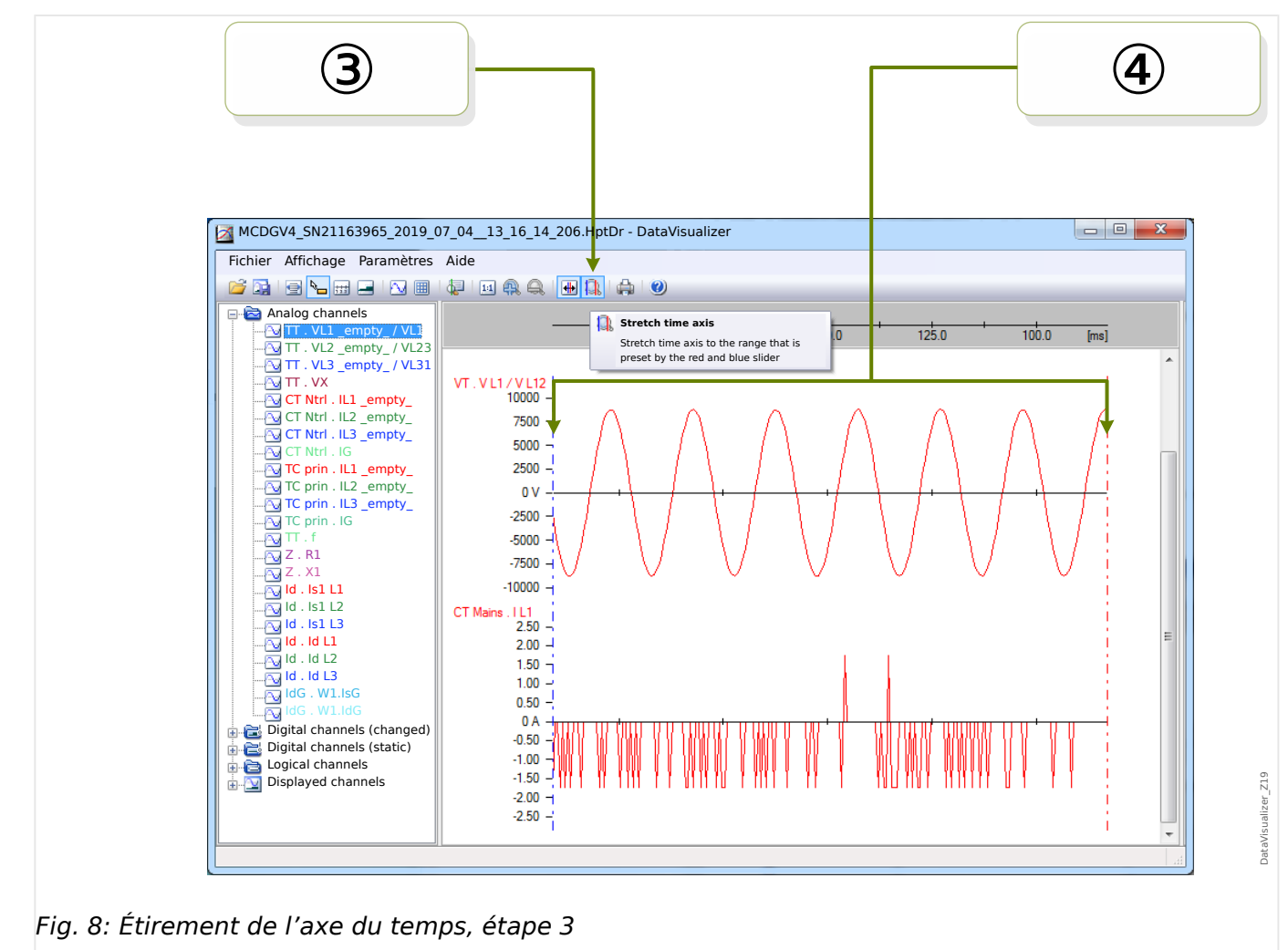

<span id="page-24-0"></span>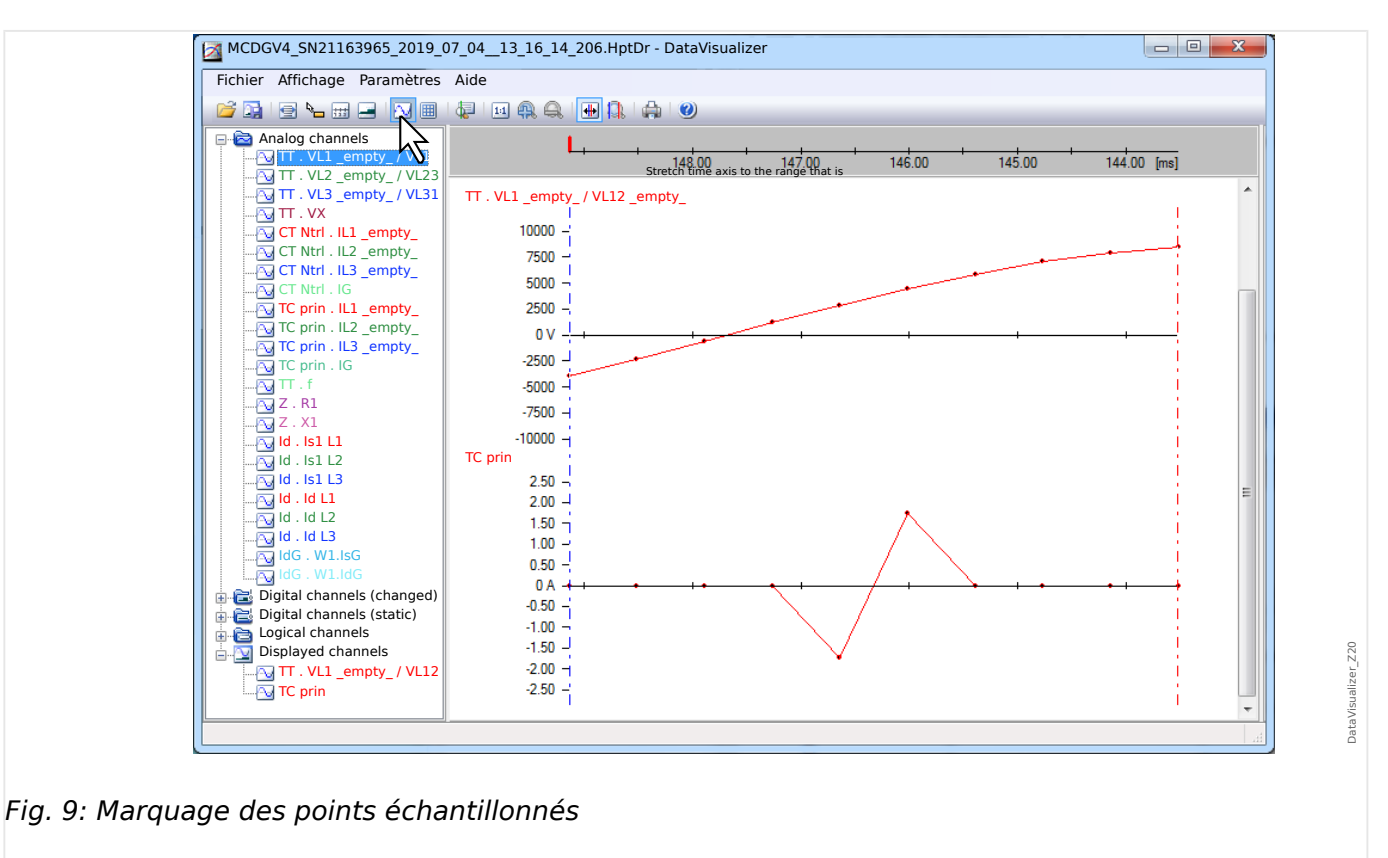

#### **Affichage des données échantillonnées**

Le bouton de « Marquage des points échantillonnés » [7] permet d'activer ou de désactiver l'affichage des points d'échantillonnage. Notez que ce bouton ne vous permet **pas** de modifier les points d'échantillonnage, il permet uniquement d'en contrôler la visibilité.

#### **Affichage des données mesurées**

Indépendamment de la visibilité des points d'échantillonnage, vous pouvez également activer le bouton des « Valeurs mesurées » [4]. Ensuite, les données échantillonnées s'affichent lorsque le pointeur de la souris passe sur un point d'une courbe.

<span id="page-25-0"></span>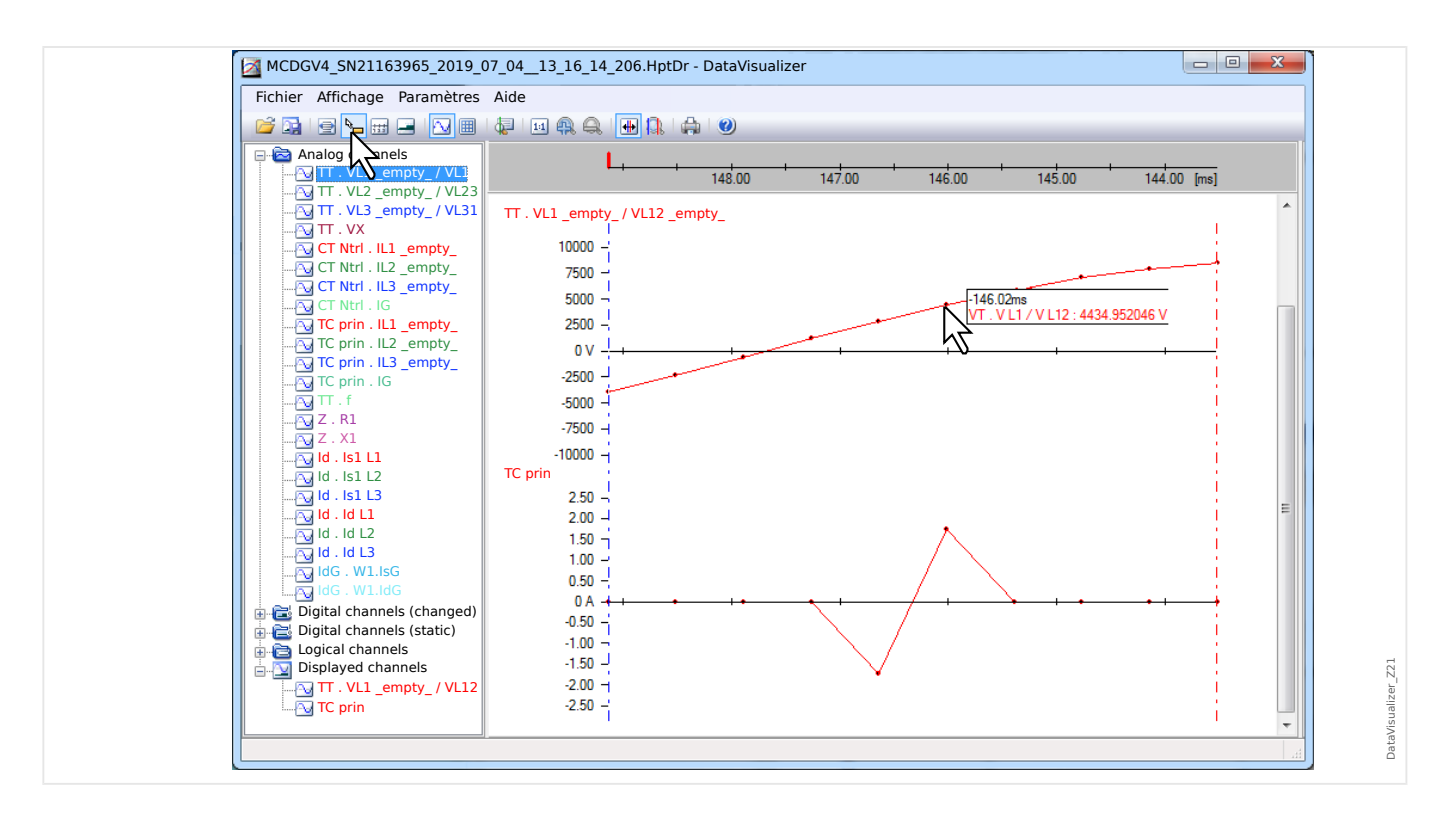

#### **Valeurs momentanées**

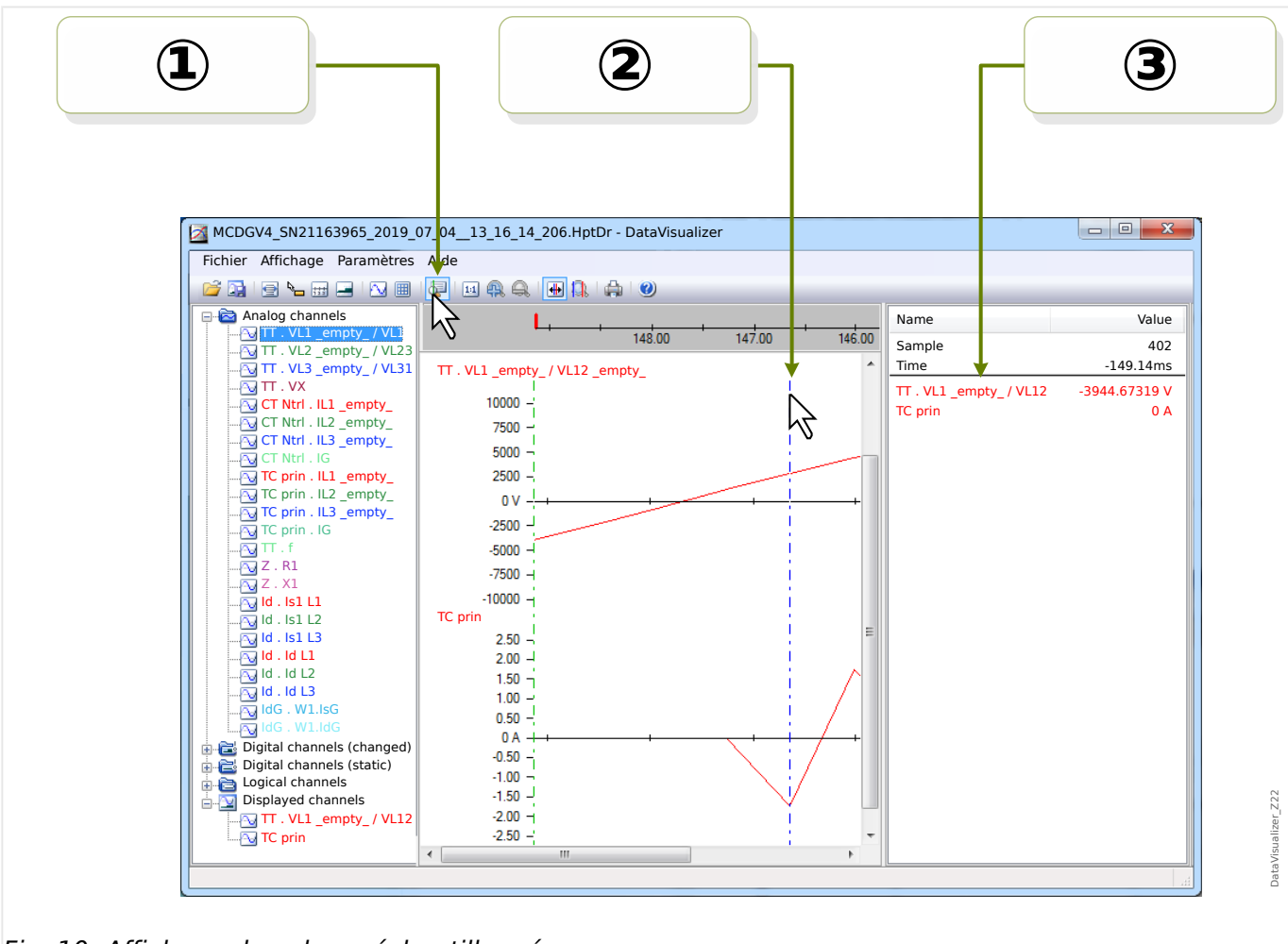

Fig. 10: Affichage de valeurs échantillonnées

① Vous pouvez utiliser le bouton du « Curseur temporel » [9] (voir [╚═▷ « 3 Barre de](#page-10-0) [boutons »\)](#page-10-0) pour activer/désactiver le mode valeur momentanée/curseur temporel.

② Lorsque ce mode est activé, une ligne verticale verte apparaît dans le tableau de commande.

③ Si vous déplacez cette ligne le long de l'axe du temps (en maintenant enfoncé le bouton gauche de la souris), toutes les valeurs mesurées par rapport à la position actuelle du curseur temporel sont affichées dans une fenêtre distincte.

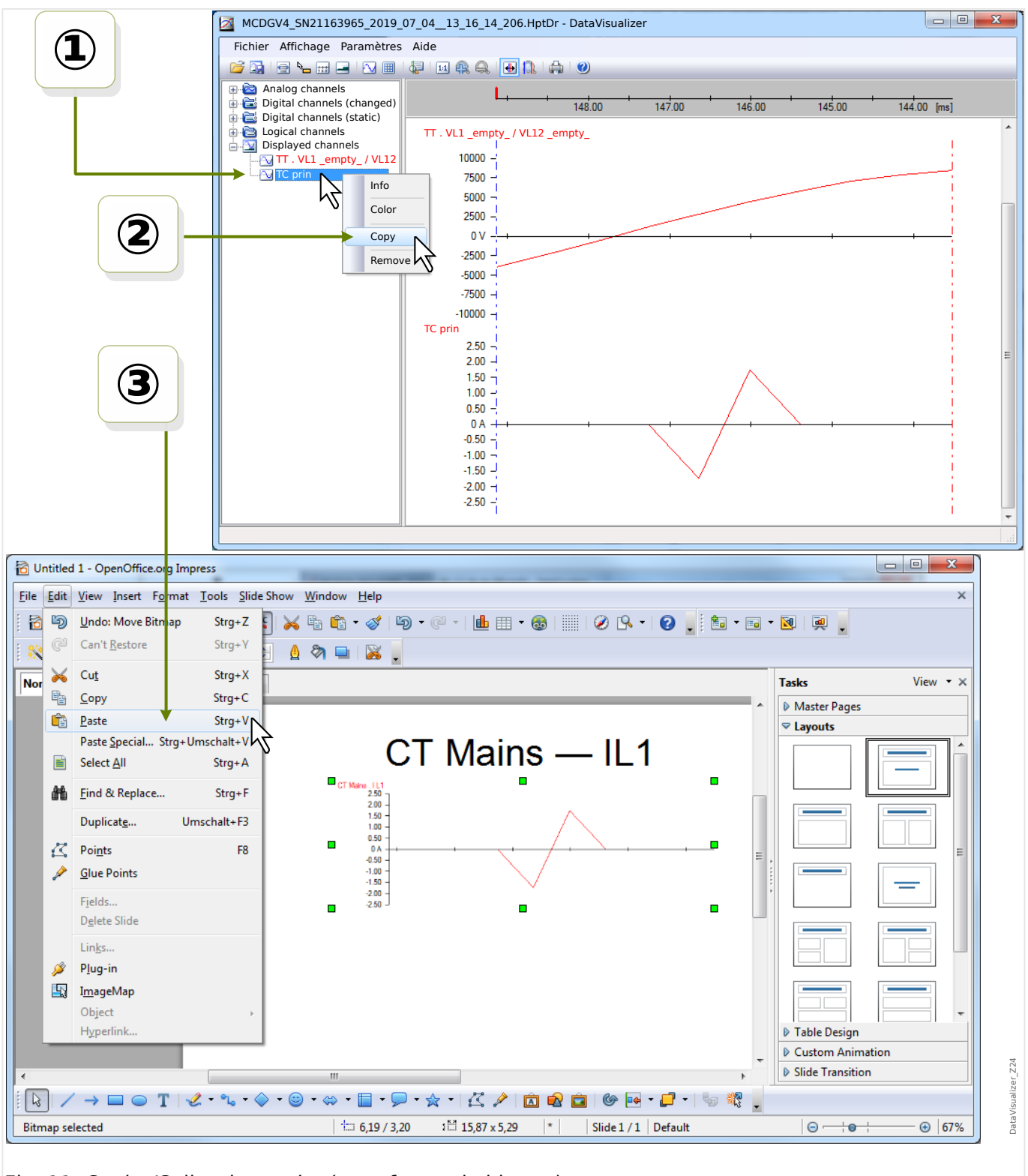

### **Copier/Coller de canaux**

Fig. 11: Copier/Coller de courbe (sous forme de bitmap)

① Sélectionnez le canal voulu et cliquez dessus avec le bouton droit de la souris dans l'arborescence (catégorie »Canaux affichés«).

@ Un menu contextuel s'affiche et propose l'option « Copier ».

③ Cette option copie les courbes sous forme d'image dans le Presse-papiers, ce qui permet de les insérer (coller) par la suite (de la façon habituelle, c'est-à-dire, en utilisant la combinaison de touches « Ctrl »+« v ») dans un document.

**Vos commentaires sur le contenu de nos publications sont les bienvenus. Envoyez vos commentaires à : kemp.doc@woodward.com Veuillez indiquer le numéro du manuel : DATVIS-5.0-FR-MAN**

**http://wwdmanuals.com/smart\_view**

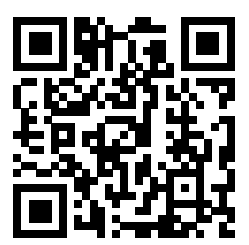

Woodward Kempen GmbH se réserve le droit de mettre à jour une partie de cette publication à tout moment. Les informations fournies par Woodward Kempen GmbH sont considérées comme correctes et fiables. Toutefois, Woodward Kempen GmbH décline toute responsabilité, sauf indication contraire explicite.

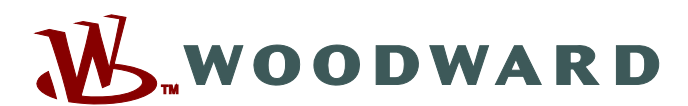

Woodward Kempen GmbH Postfach 10 07 55 (P.O.Box) • D-47884 Kempen (Germany) Krefelder Weg 47 • D-47906 Kempen (Germany) Téléphone : : +49 (0) 21 52 145 1

**Internet : — www.woodward.com**

**Ventes**

Fax : : +49 (0) 21 52 145 354 Téléphone : : +49 (0) 21 52 145 331 Courriel : : SalesPGD\_EMEA@woodward.com

**Service** Fax : : +49 (0) 21 52 145 455 Téléphone : : +49 (0) 21 52 145 600 Courriel : : SupportPGD\_Europe@woodward.com

Woodward has company-owned plants, subsidiaries, and branches, as well as authorized distributors and other authorized service and sales facilities throughout the world.

Complete address / phone / fax / email information for all locations is available on our website.